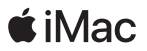

# Välkommen till iMac

Nu börjar vi. Tryck på strömbrytaren för att starta iMac.

De uppladdningsbara tillbehören Magic Mouse 2 och Magic Keyboard är redan parkopplade med datorn. Om du köpte en Magic Trackpad 2 eller Magic Keyboard med numeriskt tangentbord tillsammans med iMac levereras de också parkopplade. När du vill börja använda de här enheterna slår du på dem med strömbrytaren (en grön färg syns).

Inställningsassistenten hjälper dig sedan att ansluta till ditt Wi-Fi-nätverk, skapa ett användarkonto och flytta dokument, bilder och musik från en Mac eller Windows-dator. Den kan också hjälpa dig att skapa ett nytt Apple-ID eller logga in med ditt befintliga Apple-ID som ställer in ditt konto för App Store, iTunes Store, Meddelanden och FaceTime. Inställningsassistenten ställer även in iCloud så att program som Mail, Kontakter, Kalender och Safari får tillgång till din senaste information.

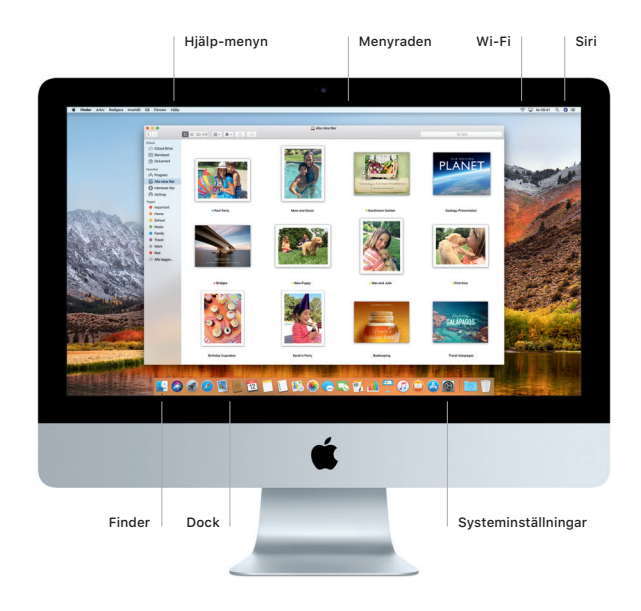

#### Lär känna skrivbordet

Hitta det du söker och gör allt möjligt på datorns skrivbord. Behåll programmen du oftast använder i Dock längs nederkanten på skärmen. Öppna Systeminställningar när du vill anpassa skrivbordet och göra andra inställningar. Klicka på Finder-symbolen för att komma åt alla dina filer och mappar.

Menyraden högst upp på skärmen visar en meny som varierar beroende på vilket program du använder, liksom användbar information om datorn. Klicka på Wi-Fi-symbolen för att kontrollera statusen på din trådlösa internetanslutning. Klicka på Siri-symbolen för att göra sådant som att söka efter filer, öppna program och få färdbeskrivningar genom att använda rösten.

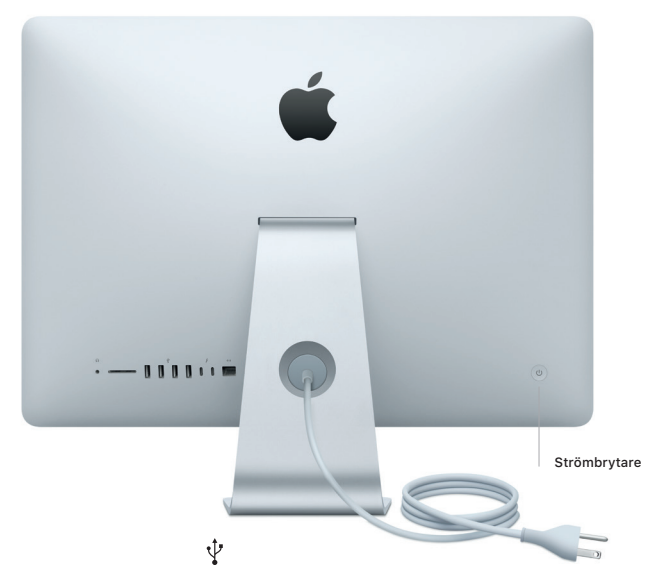

# ∩

Hörlursuttag Koppla in hörlurar eller externa högtalare

# SDXC Överför bilder från kamerans minneskort

USB 3 Ladda enheter, anslut externa lagringsenheter med mera

Thunderbolt 3 (USB-C) Ladda enheter, anslut externa skärmar och högpresterande

kringutrustning

## $\langle \cdots \rangle$

Gigabit Ethernet Anslut till internet eller till ett lokalt nätverk

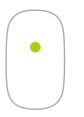

Enknappsklicka Klicka eller dubbelklicka var du vill på ytan.

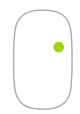

Tvåknappsklicka Aktivera Sekundärklicka i Systeminställningar om du vill kunna höger- och vänsterklicka.

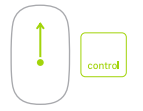

Skärmzoomning Håll ned kontrolltangenten och rulla med ett finger om du vill förstora objekt på skärmen.

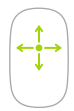

360º-rullning Dra ett finger längs ytan för att rulla eller panorera i valfri riktning.

#### Använda Magic Mouse 2 och Magic Keyboard

Du anpassar hur du vill använda dina enheter genom att öppna Systeminställningar och välja Tangentbord, Mus eller Styrplatta. Klicka på flikarna för att undersöka vilka gester och alternativ som finns för varje enhet (som de som visas för musen ovan).

När du laddar enheterna, eller om du måste parkoppla dem igen, använder du Lightning-till-USB-kabeln som följer med för att ansluta dem till iMac. Kontrollera batterinivå och anslutningsstatus i Bluetooth-menyn.

#### Viktig information

Läs igenom det här dokumentet och säkerhetsinformationen i handboken *Information om iMac* innan du börjar använda datorn.

#### Säkerhetskopiera data

Du kan säkerhetskopiera iMac med hjälp av Time Machine, ett inbyggt säkerhetskopieringsverktyg i macOS som fungerar med en extern lagringsenhet som exempelvis en AirPort Time Capsule (säljs separat). Öppna Systeminställningar och klicka på Time Machine-symbolen.

### Läs mer

Anvisningar om hur du ställer in och använder iMac hittar du i handboken *iMac-grunder*. Du kan läsa användarhandboken i iBooks genom att öppna iBooks, klicka på iBooks Store och sedan söka efter "iMac-grunder".

Du kan hitta svar på dina frågor, anvisningar och felsökningsinformation i Mac Hjälp. Klicka på Finder-symbolen, klicka på Hjälp i menyraden och välj sedan Mac Hjälp.

#### Support

Detaljerad supportinformation finns på [www.apple.com/se/support/imac.](http://www.apple.com/se/support/imac) Du kan kontakta Apple direkt via [support.apple.com/sv-se/contact.](http://support.apple.com/sv-se/contact)

#### Återskapa programvara

Om du får problem med iMac kan du använda macOS-verktygsprogram till att återskapa programvara och data från en Time Machine-säkerhetskopia eller installera om macOS och Apple-program. Du kommer åt macOS-verktygsprogram genom att hålla ned kommandotangenten och R-tangenten medan du startar om datorn.